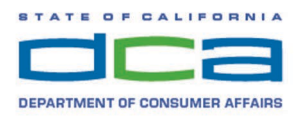

BUSINESS, CONSUMER SERVICES, AND HOUSING AGENCY **•** GAVIN NEWSOM, GOVERNOR **Board of Vocational Nursing and Psychiatric Technicians** 2535 Capitol Oaks Drive Suite 205, Sacramento, CA 95833-2945 Phone 916-263-7843 Web [www.bvnpt.ca.gov](http://www.bvnpt.ca.gov/)

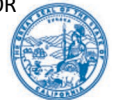

## **PROGRAM APPLICATION PROCESS PUBLIC STAKEHOLDER MEETING Held via WebEx**

- DATE: Thursday, October 6, 2022
- TIME: 9:00 AM 10:00 AM
- WEBEX: Join Link: [https://dca-meetings.webex.com/dca](https://dca-meetings.webex.com/dca-meetings/j.php?MTID=me2ba2fd2228a332071bb1913eeb763cb)[meetings/j.php?MTID=me2ba2fd2228a332071bb1913eeb763cb](https://dca-meetings.webex.com/dca-meetings/j.php?MTID=me2ba2fd2228a332071bb1913eeb763cb) Webinar Number: 2493 300 7852 Webinar Password: BVNPT10062022 (28678100 from phones) Join by Phone: +1-415-655-0001 US Toll Access code: 2493 300 7852 \_\_\_\_\_\_\_\_\_\_\_\_\_\_\_\_\_\_\_\_\_\_\_\_\_\_\_\_\_\_\_\_\_\_\_\_\_\_\_\_\_\_\_\_\_\_\_\_\_\_\_\_\_\_\_\_\_\_\_\_\_\_\_\_\_\_\_\_\_\_\_\_\_\_\_\_\_

**Important Notices to the Public:** The staff of the Board of Vocational Nursing and Psychiatric Technicians will hold a public stakeholder meeting via WebEx regarding the approved program application process for Vocational Nursing and Psychiatric Technician programs. Information regarding accessing the meeting is provided above, and general instructions for using WebEx are attached to the agenda.

The meeting is open to the public. Members of the public may but are not obligated to provide their names or personal information as a condition of observing or participating in the meeting. When signing into the WebEx platform, participants may be asked for their name and email address. Participants who choose not to provide their names will need to provide a unique identifier such as their initials or another alternative, so that the meeting moderator can identify individuals who wish to make public comment; participants who choose not to provide their email address may utilize a fictitious email address like in the following sample format: [XXXXX@abcde.com.](mailto:XXXXX@abcde.com)

The meeting is accessible to the physically disabled. A person who needs a disability-related accommodation or modification in order to participate in the meeting may make a request by contacting Education at (916) 263-7843, or by emailing [BVNPTBoard@dca.ca.gov.](mailto:BVNPTBoard@dca.ca.gov) Written requests may be sent to 2535 Capitol Oaks Drive, Suite 205, Sacramento, CA 95833- 2945, attention: Elaine Yamaguchi. Providing your request at least five business days before the meeting will help to ensure availability of the requested accommodation.

The time and order of agenda items are subject to change at the discretion of the presiding facilitator. Using the WebEx link will allow for participation and observation. The meeting may be paused or postponed if there are technical difficulties with WebEx. If you wish to participate, please join the WebEx webinar and the presiding facilitator will call on you during the public comment periods. Webcast is not available for this public meeting.

\_\_\_\_\_\_\_\_\_\_\_\_\_\_\_\_\_\_\_\_\_\_\_\_\_\_\_\_\_\_\_\_\_\_\_\_\_\_\_\_\_\_\_\_\_\_\_\_\_\_\_\_\_\_\_\_\_\_\_\_\_\_\_\_\_\_\_\_\_\_\_\_\_\_\_\_\_

- I. Welcome, Introductions, and Overview. (Yamaguchi)
- II. BVNPT Website. (DeYoung)
- III. Procedure for Approval California Code of Regulations: title 16, sections 2526 (VN) and 2581 (PT). (DeYoung)

[VN Procedure for Approval](https://govt.westlaw.com/calregs/Document/I06C77E40125911EDAC05E2E020939106?viewType=FullText&originationContext=documenttoc&transitionType=CategoryPageItem&contextData=(sc.Default)&bhcp=1)

[PT Procedure for Approval](https://govt.westlaw.com/calregs/Document/I0FDDF5A0125811EDAC05E2E020939106?viewType=FullText&originationContext=documenttoc&transitionType=CategoryPageItem&contextData=(sc.Default)&bhcp=1)

- IV. Invitation for Public Comment.
- V. Letter of Intent to Submit Application for Initial Approval of New School or Program. (DeYoung)

[55M-1 Letter of Intent to Submit Application for Initial Approval of New School or](https://www.bvnpt.ca.gov/education/pdf/55m1.pdf)  [Program Vocational Nursing;](https://www.bvnpt.ca.gov/education/pdf/55m1.pdf) or

[56M-1 Letter of Intent to Submit Application for Initial Approval of New School or](https://www.bvnpt.ca.gov/education/pdf/56m1.pdf)  [Program Psychiatric Technician](https://www.bvnpt.ca.gov/education/pdf/56m1.pdf)

VI. Application for Approval of New School or Program. (DeYoung)

[55M-2 Application for Approval of New School or Program of Vocational Nursing;](https://www.bvnpt.ca.gov/education/pdf/55m2.pdf) or

[56M-2 Application for Approval of a New Psychiatric Technician School or Program](https://www.bvnpt.ca.gov/education/pdf/56m2.pdf)

VII. Continuing Approval. (DeYoung)

[55M-15 Continuing Approval Application for a Vocational Nursing School or](https://www.bvnpt.ca.gov/education/pdf/55m15.pdf)  [Program;](https://www.bvnpt.ca.gov/education/pdf/55m15.pdf) or

[56M-15 Continuing Approval Application for a Psychiatric Technician School or](https://www.bvnpt.ca.gov/education/pdf/56m15.pdf)  [Program](https://www.bvnpt.ca.gov/education/pdf/56m15.pdf)

- VIII. Invitation for Public Comment.
- IX. Program Application Process Online Training Sessions: October 20, 2022, November 3, 2022, and November 14, 2022, from 9 am to 11 am. (DeYoung)
- X. Fee Structure. (Yamaguchi)
- XI. Invitation for Public Comment.
- XII. Stakeholder Survey Questionnaire. (Yamaguchi)
- XIII. Closing Remarks. (Yamaguchi)

# Webex QuickStart **Getting Connected**

### **If joining using the meeting link**

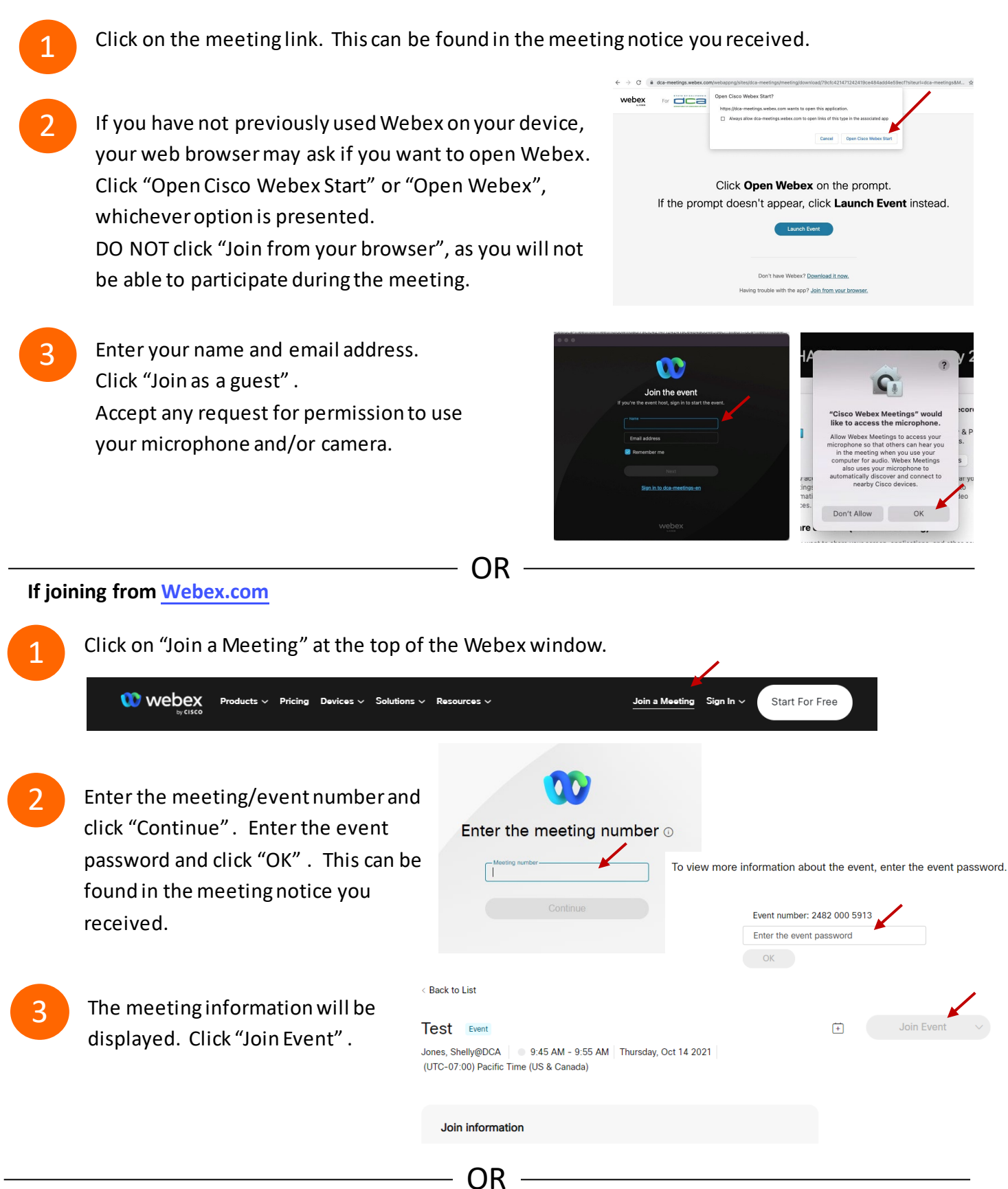

### **Connect via telephone:**

 You may also join the meeting by calling in using the phone number, access code, and passcode provided in the meeting notice.

## **Webex QuickStart Audio Audio Audio Audio Audio Audio Audio Audio Audio Audio Audio Audio Audio Audio Audio Audio**

### **Microphone**

 Microphone control (mute/unmute button) is located on the command row.

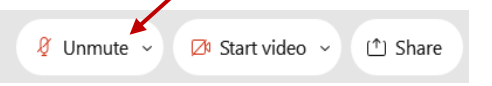

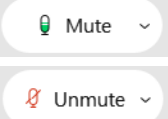

Green microphone = Unmuted: People in the meeting can hear you.

Red microphone = Muted: No one in the meeting can hear you.

 *Note: Only panelists can mute/unmute their own microphones. Attendees will remain muted unless the moderator enables their ability to unmute their microphone by clicking on "Unmute Me". microphone at which time the attendee will be provided the* 

## **If you cannot hear or be heard**

1

1

2

Click on the bottom facing arrow located on the Mute/Unmute button.

- 2 From the pop-up window, select a different:
	- Microphone option if participants can't hear you.
	- Speaker option if you can't hear participants.

## **If your microphone volume is too low or too high**

- Locate the command row click on the bottom facing arrow located on the Mute/Unmute button.
- From the pop-up window:
	- Click on "Settings…":
	- • Drag the "Input Volume" located under microphone settings to adjust your volume.

### **Audio Connectivity Issues**

 If you are connected by computer or tablet and you have audio issues or no microphone/speakers, you can link your phone through webex. Your phone will then become your audio source during the meeting. Cisco Webex Events **O** Event Info

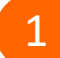

2

- Click on "Audio & Video" from the menu bar.
- Select "Switch Audio" from the drop-down menu.
- Select the "Call In" option and following the 3 directions.

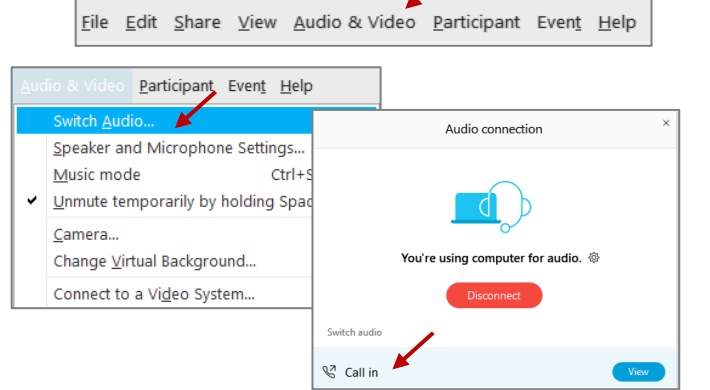

Mide menu bar  $\wedge$ 

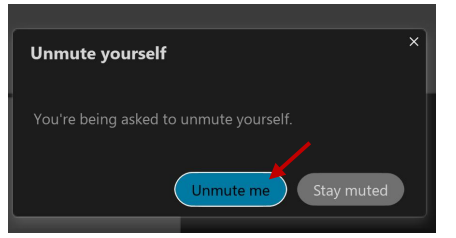

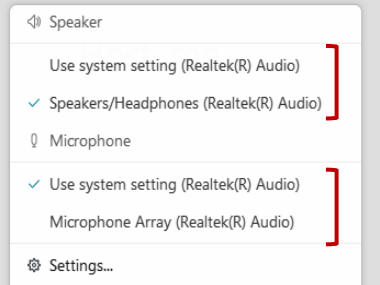

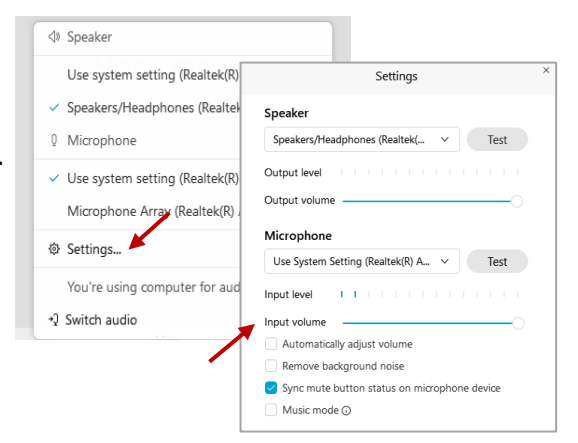

## **Webex QuickStart Web Camera 2008**

#### **Web Camera**

E<sup>3</sup> Stop video  $\sim$ 

 *Only panelists (e.g. staff, board members, presenters) can access the web camera feature.* 

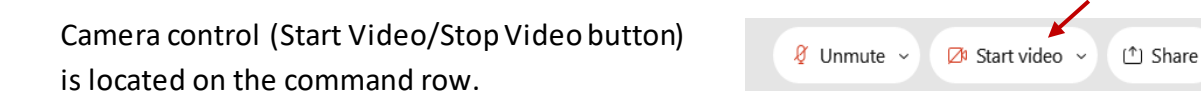

Green dot in camera = Camera is on: People in the meeting can see you.

Start video

Red dot in camera = Camera is off : No one in the meeting can see you.

### **Virtual Background**

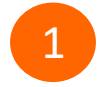

 To access virtual backgrounds, click on the bottom facing arrow located on the video button.

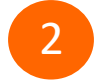

Click on "Change Virtual Background".

 From the pop-up window, click on any of the available images to display that image as your virtual 3 background and click "Apply".

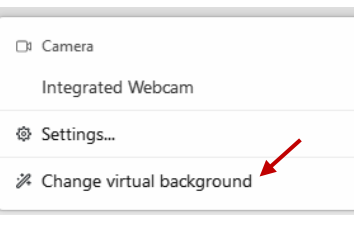

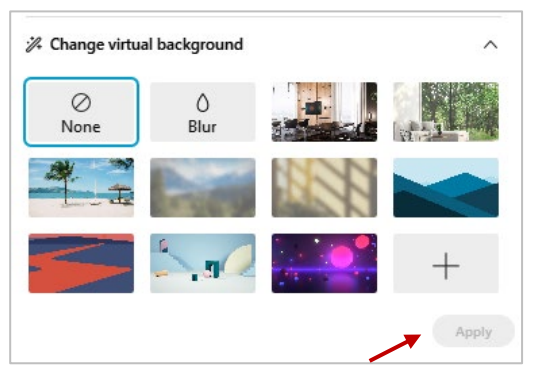

## **If you cannot be seen**

- Locate the command row click on the bottom facing 1 arrow located on the video button.
- 2 From the pop-up window, select a different camera from the list.

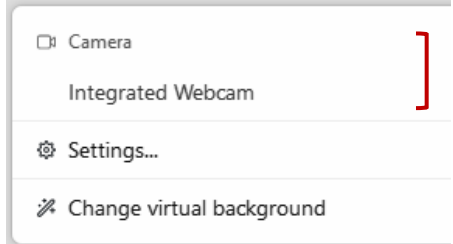